## **GUIDA PER IL PRIMO ACCESSO AL PROPRIO ACCOUNT MICROSOFT OFFICE 365**

1 -Accedere da un qualsiasi browser al sito [portal.o](http://portal.office.com)ffice.com, digitare il nome utente, nel formato [UserID]@unisannio.it, e fare click su "Avanti"

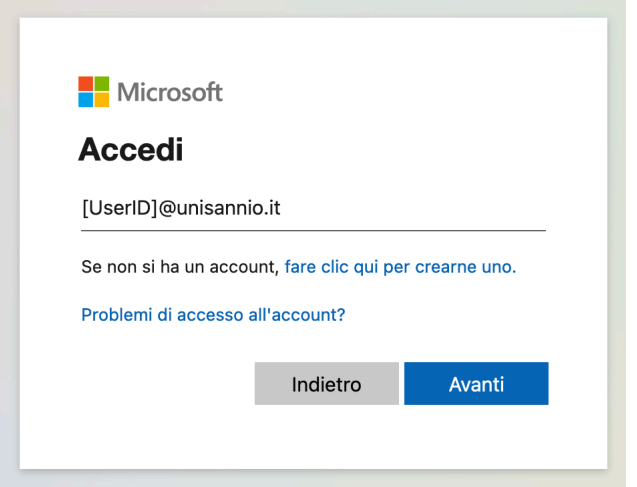

A questo punto sarete rediretti sulla pagina di autenticazione dell'IDP (Identity Provider) di Ateneo, dove verrà effettuata la vera e propria autenticazione dell'utente.

2) Digitare il nome utente, nel formato [UserID], omettendo il dominio @unisannio.it, e la password e procedere all'autenticazione facendo click sul pulsante "ACCESSO"

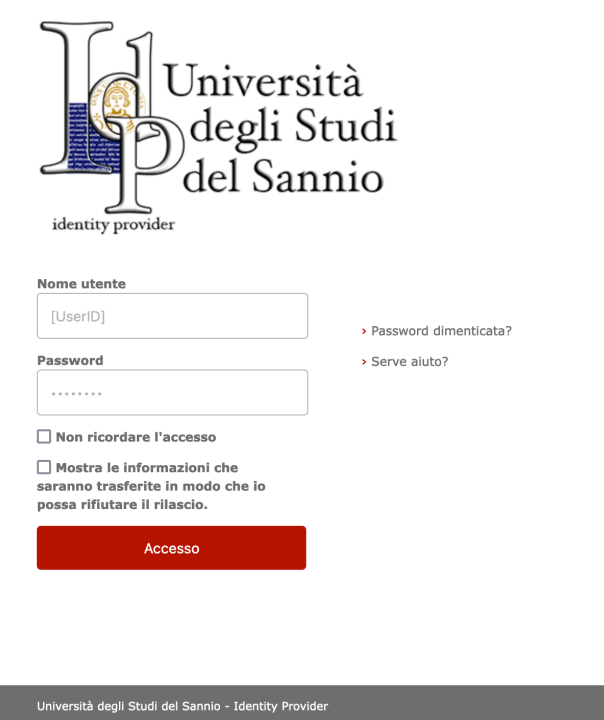

3) Nella schermata successiva fare click su "Avanti" per passare all'inserimento dei dati necessari alla verifica dell'account.

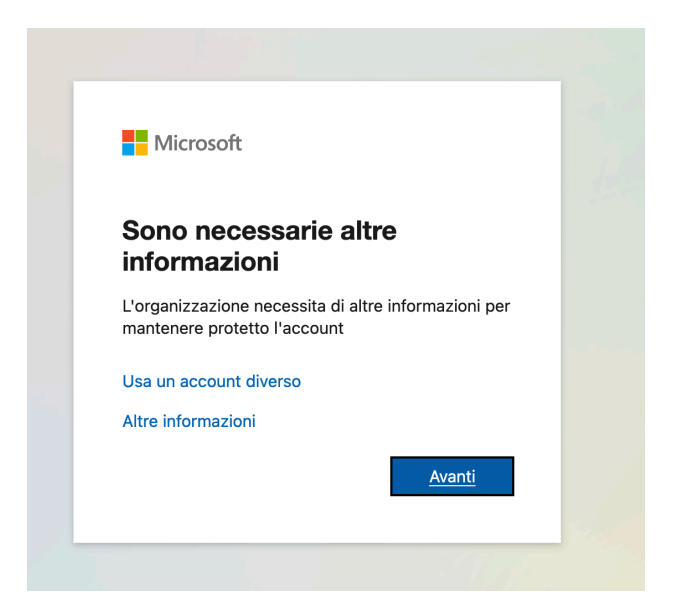

4) Viene richiesto di effettuare la verifica aggiuntiva di sicurezza per proteggere l'account. Scegliere almeno una delle due opzioni.

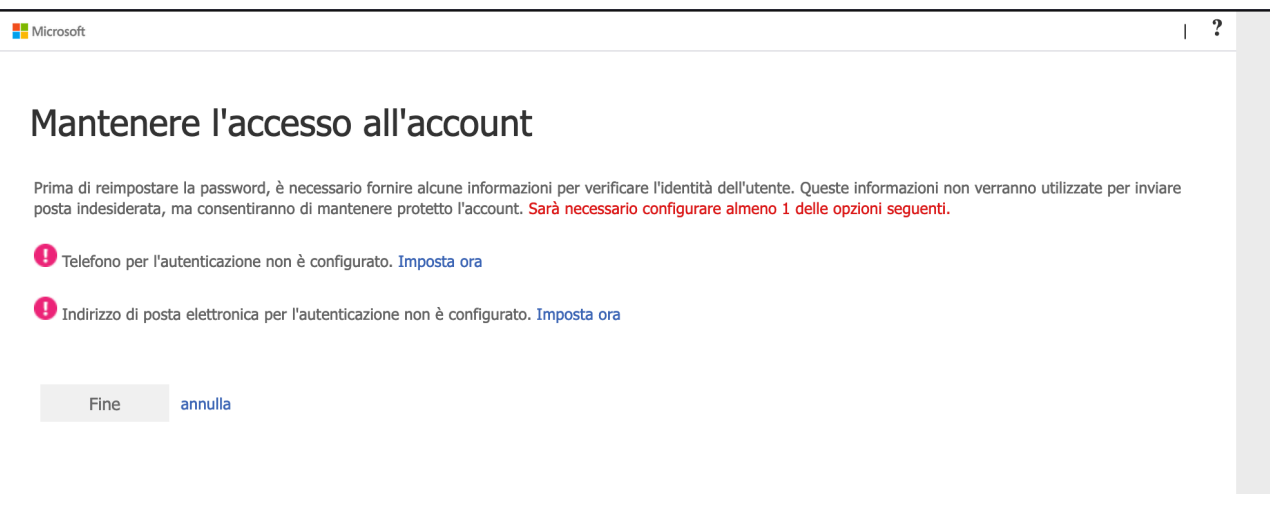